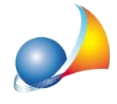

## Come si inseriscono gli allegati? Devono per forza essere in formato PDF/A? Li posso scannerizzare direttamente da DE.A.S.?

Per inserire un allegato è necessario utilizzare:

-ilcomando*Appendi*delmenu*Modifica*odellabarradeglistrumentioppure - i comandi disponibili all'interno del menu contestuale associato al testo destro o al pulsante operazioni.

A differenza del *modello 4*, nel modello telematico è necessario allegare fisicamente il documento.Idocumentidatrasmetteredevonoessereinformato**PDF/A**ma**sarà DE.A.S. a convertirli automaticamente** in caso di necessità.

Se il documento è già memorizzato sul PC sarà sufficiente:

- trascinarlo nell'area allegati tramite il *drag and drop* oppure
- utilizzare la funzione Associa allegato da file oppure
- premere il pulsante *File allegato* e quindi il pulsante Associa allegato da file.

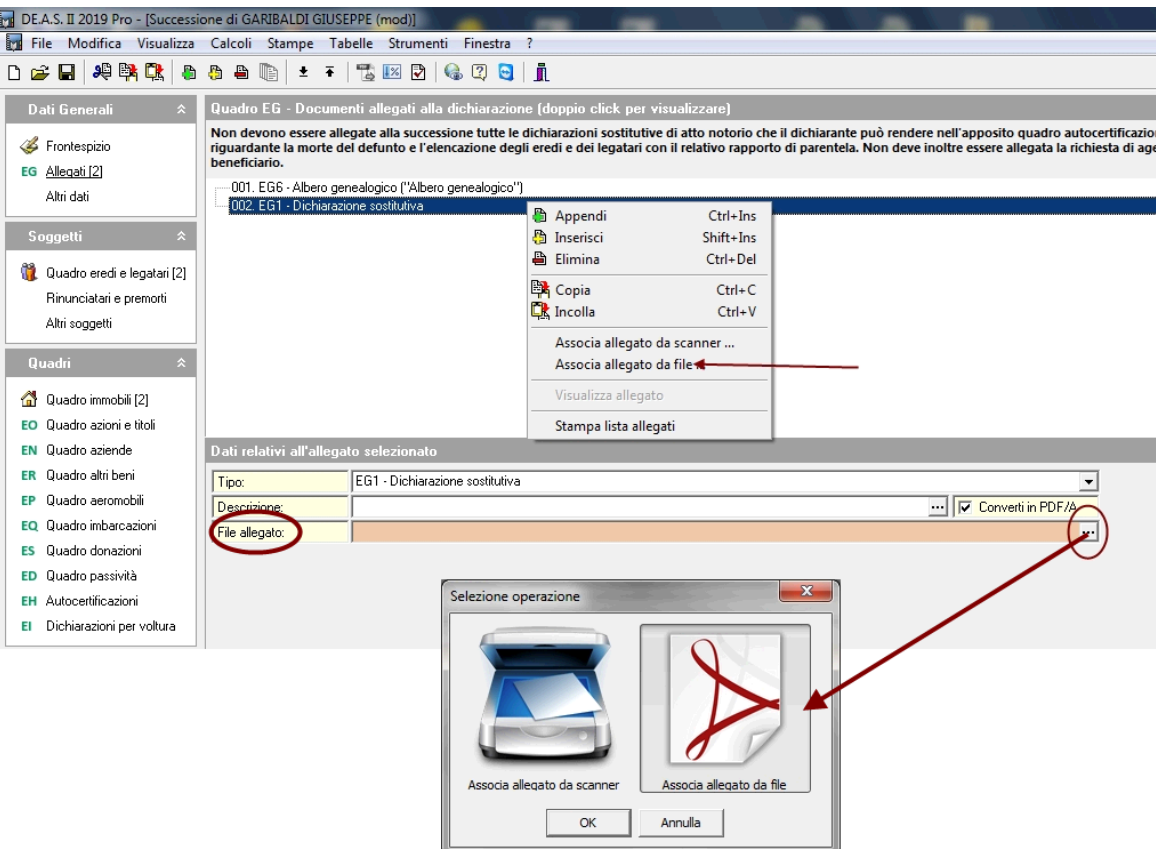

Se invece il documento è ancora da scannerizzare sarà sufficiente:

- utilizzare la funzione Associa allegato da scanner oppure
- premere il pulsante *File allegato* e quindi il pulsante Associa allegato da scanner.

Assistenza Tecnica Geo Network Telefono 0187.629.894 - Fax 0187.627.172

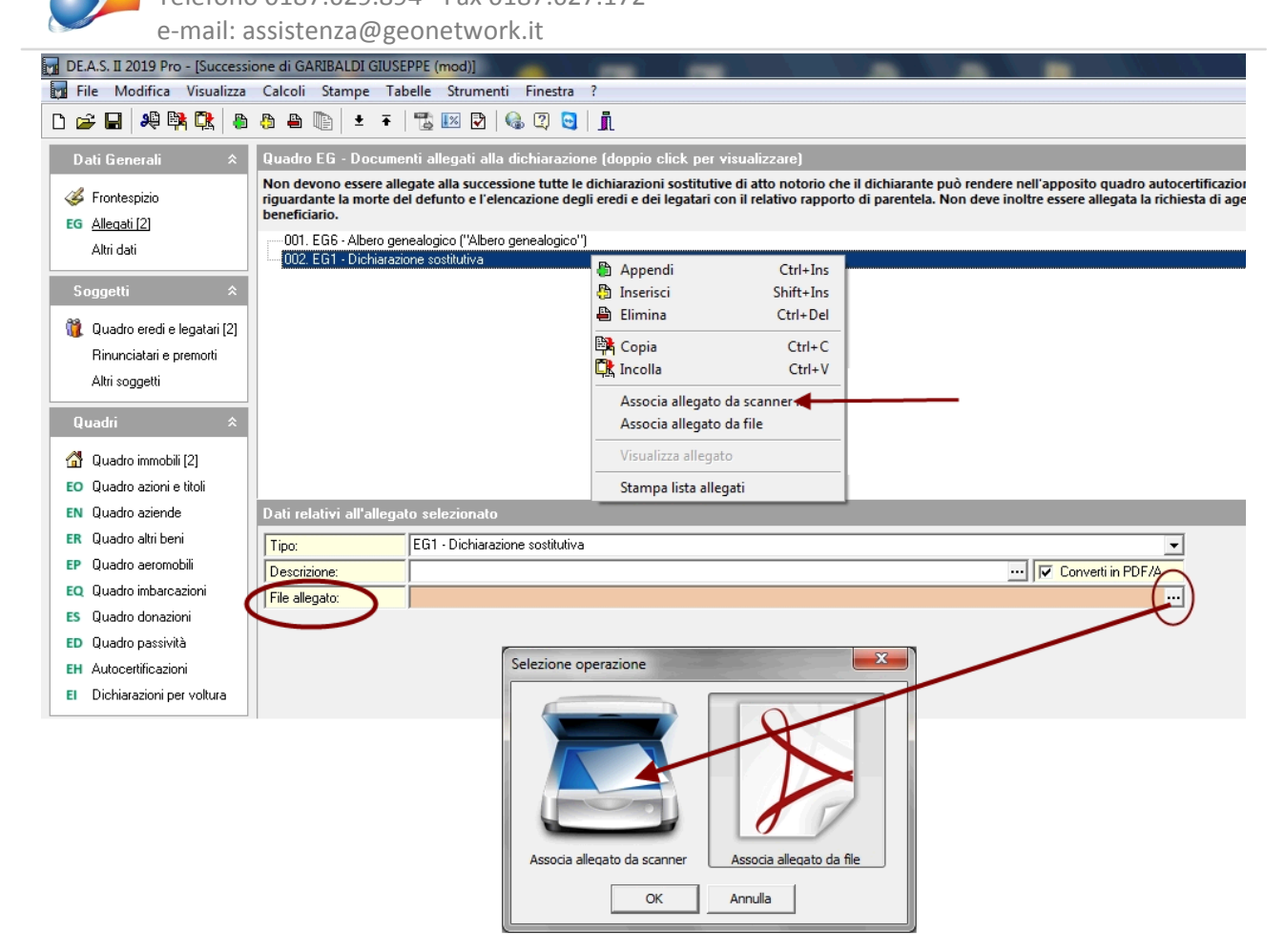

A questo punto si dovrà scegliere la tipologia di allegato ed inserire una descrizione dello stesso(opzionale).

Nel caso il file allegato sia già in formato PDF/A valido per l'Agenzia delle Entrate si potrà togliere la spunta dalla casella Converti in formato PDF/A.

In caso contrario l'allegato verrà convertito in formato PDF/A da DE.A.S.

Di norma la conversione aumenta la dimensione del file

E' comunque possibile impostare la qualità di conversione dei file tramite la funzione "Imposta qualità conversione PDF/A" presente nel popup menu associato al tasto destro del mouse o al pulsante Operazioni nella sezione allegati.

Il valore di default è pari a 50, mentre i valori ammissibili vanno da 1 a 100. Per contenere la dimensione degli allegati e del file XML prodotto, senza pregiudicarne la qualità, si consiglia di utilizzare valori compresi nel range tra 25 e 50.

Nei casi *normali*, dove non si riscontra una dimensione eccessiva del file tale che ne pregiudichi la trasmissione (10 Mb), si potrà tranquillamente ignorare questo settaggio.

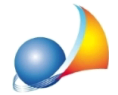

L'albero genealogico viene sempre generato ed inserito automaticamente da DE.A.S. al momento della stampa della dichiarazione o dell'esportazione del file xml.

Per visualizzare gli allegati inseriti si potrà:

- fare doppio click con il mouse sulla riga dell'allegato

- procedere con la stampa della dichiarazione in calce alla quale verranno stampati tutti gli allegati secondo l'ordine richiesto dalle specifiche tecniche.

Ulteriori approfondimenti:

Quali documenti devono essere allegati alla dichiarazione ed in che modo? Cosa fare se il file xml è troppo grande?

Come si stampa l'albero genealogico con il nuovo modello telematico?

Come posso allegare un albero genealogico da me redatto in sostituzione di quello prodotto automaticamente da DE.A.S.?

E' possibile modificare l'albero genealogico (ad esempio per indicare un pretermesso)?

Ho un file suc (in formato xml) al cui interno è contenuta una dichiarazione di successione con i relativi allegati. Come posso aprirlo o stamparlo?

Ricordiamo infine che è disponibile la nostra quida completa:

LA SUCCESSIONE TELEMATICA CON DE.A.S.

e che a[ll](https://www.geonetwork.it/deas/faq/)'interno dell'area FAQ del nostro sito sono disponibili centinaia di altre schede tecniche e video per rispondere ad ogni problematica